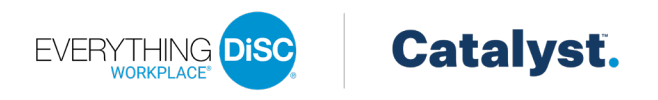

# Everything DiSC® on Catalyst™ Bulk Upgrades

### in EPIC

EPIC Admin users can now upgrade up to 150 existing respondents to Catalyst™ using the new file upload feature on the *Use Existing Report* tab when creating Catalyst access codes.

## Download Import Template

Before using the new feature, users must first download and complete the template.

- 1. Select **Download Import Templates** from the *Manage Reports* menu.
- 2. Click **Download** to the right of "Catalyst Use Existing Data Templates" and save the template to your PC.

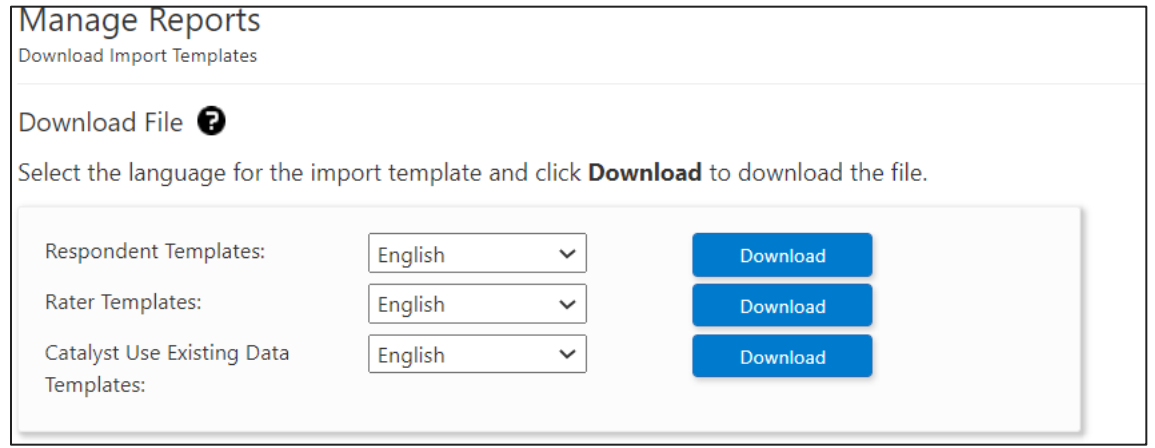

3. Enter up to 150 names and emails of respondents that qualify or might qualify for an upgrade. Then save the file.

## Import Respondents to Upgrade to Catalyst

Once you have created your file, you can import it – allowing EPIC to do all the work of finding the appropriate access code.

- 1. Select **Create a New Report/Issue Access Codes** from the *Manage Reports* menu.
- 2. Product Family, Product, and Language selections are required before you can continue. Make your selections and click **Next**.

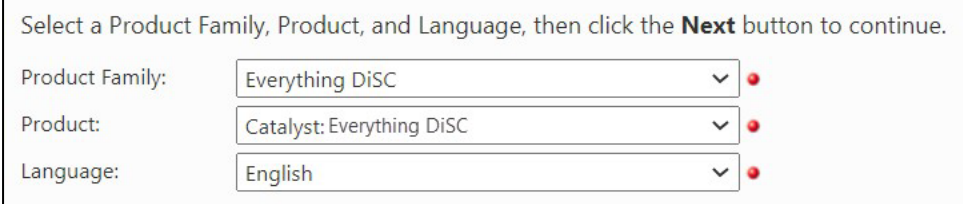

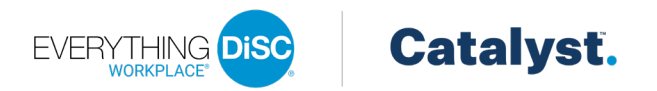

3. Select or add an organization by typing the organization name and click **Next** to continue. Learners assigned to the same organization will be visible to each other in the Catalyst platform. The organization selected here will apply to all learners assigned in this session.

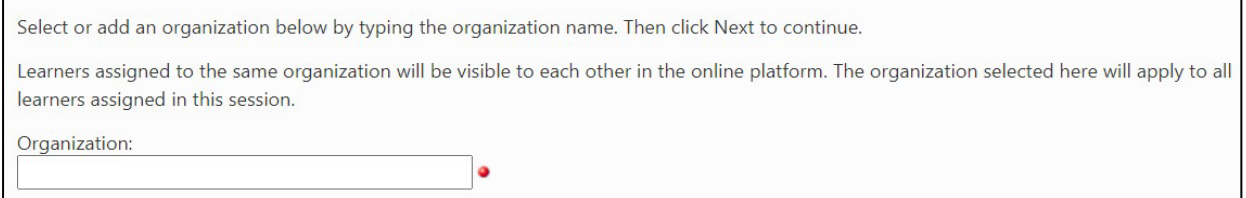

As you begin typing the organization name, organizations that share the same characters appear in the list. If the organization for this set of learners does not appear in the list, click the **+ Add** option at the top.

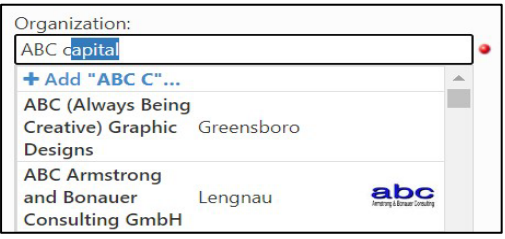

You will be prompted to enter the organization's name and city. Then click **Add** to save the organization.

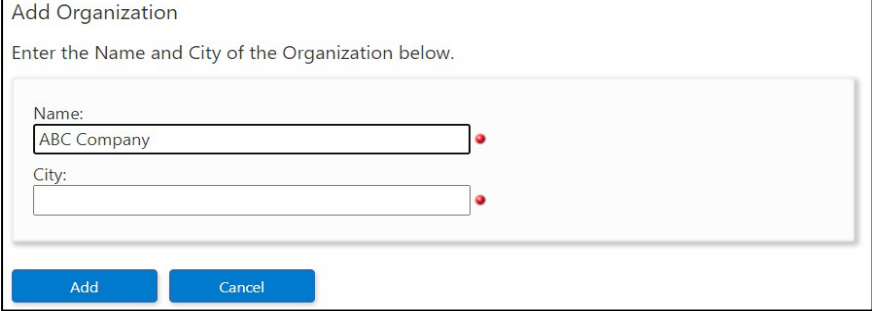

**Note:** Any organizations added can be edited later from the Manage Organizations page.

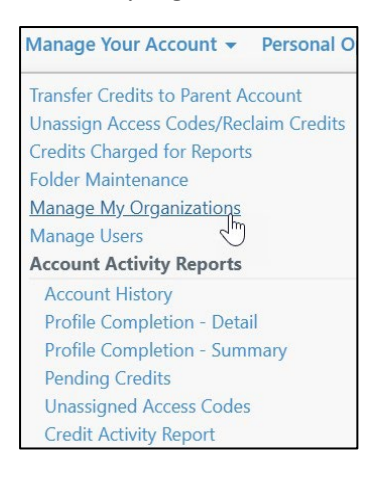

All EPIC primary and sub accounts will see the organization in the dropdown list. When adding an organization, it is visible to all EPIC users with the Everything DiSC® on Catalyst product in their account.

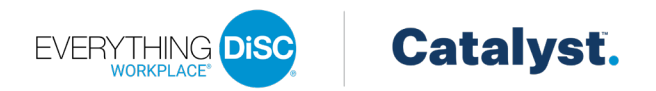

4. *Applications*: Select the applications available to the learner on the Catalyst platform and click **Next**. All learners will have access to Workplace on Catalyst by default. If not added now, additional applications can be added at a future date.

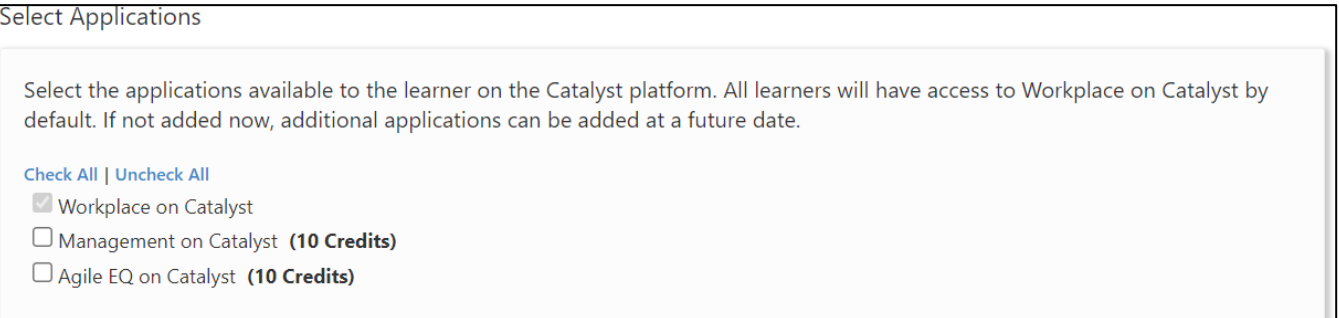

- 5. *Report Details*: Choose a folder or a subfolder to create new Access Codes or select the New Folder link to create a new folder.
- 6. *Delivery and Auto Reminder Options*: Choose delivery and auto reminder options.
- 7. *Add Respondents*: Click the **Use Existing Report** tab. Click the **Upload** button to upload and import up to 150 respondents.

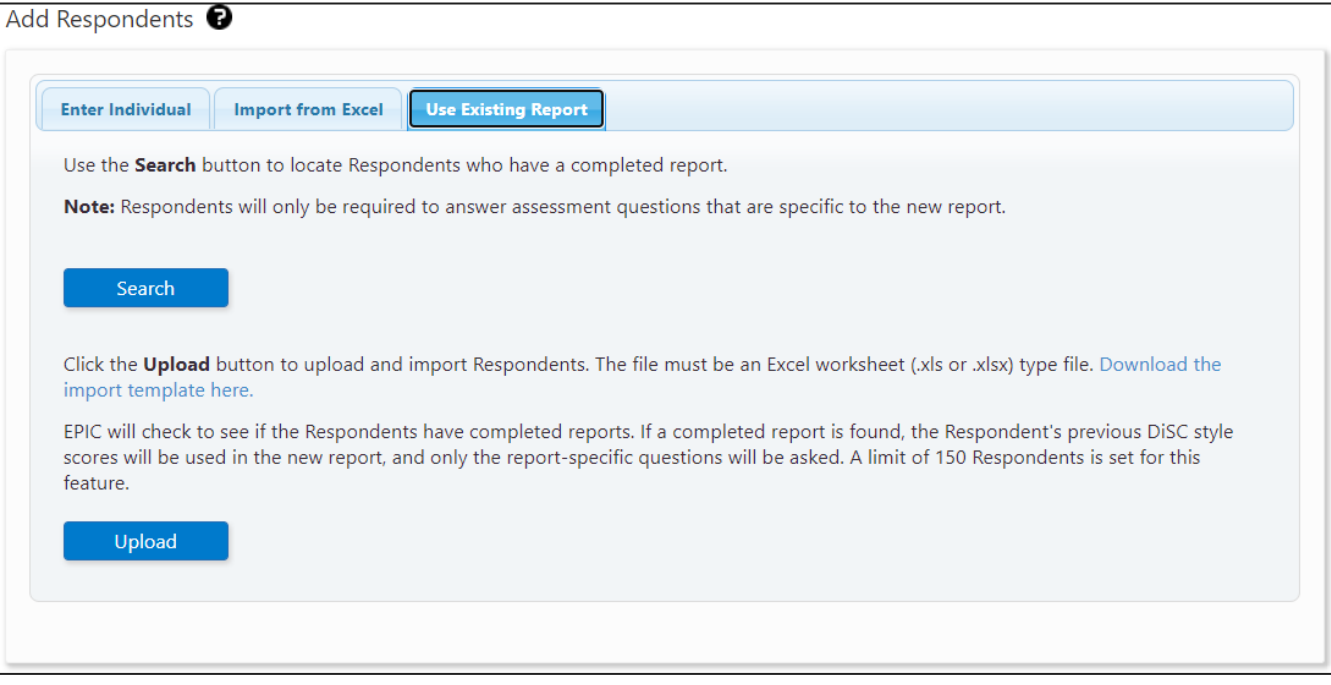

EPIC will check to see if the respondents have completed reports, and if a completed report is found, the respondent's previous DiSC style scores will be used in the new report. The existing report's product and completion date are displayed along with applicable discounts. If a completed access code was not found for a

respondent, the respondent will still appear on the list but can be removed by clicking the  $\mathbf x$ .

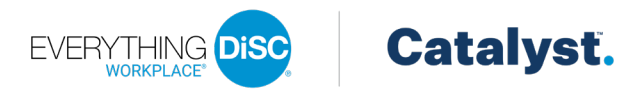

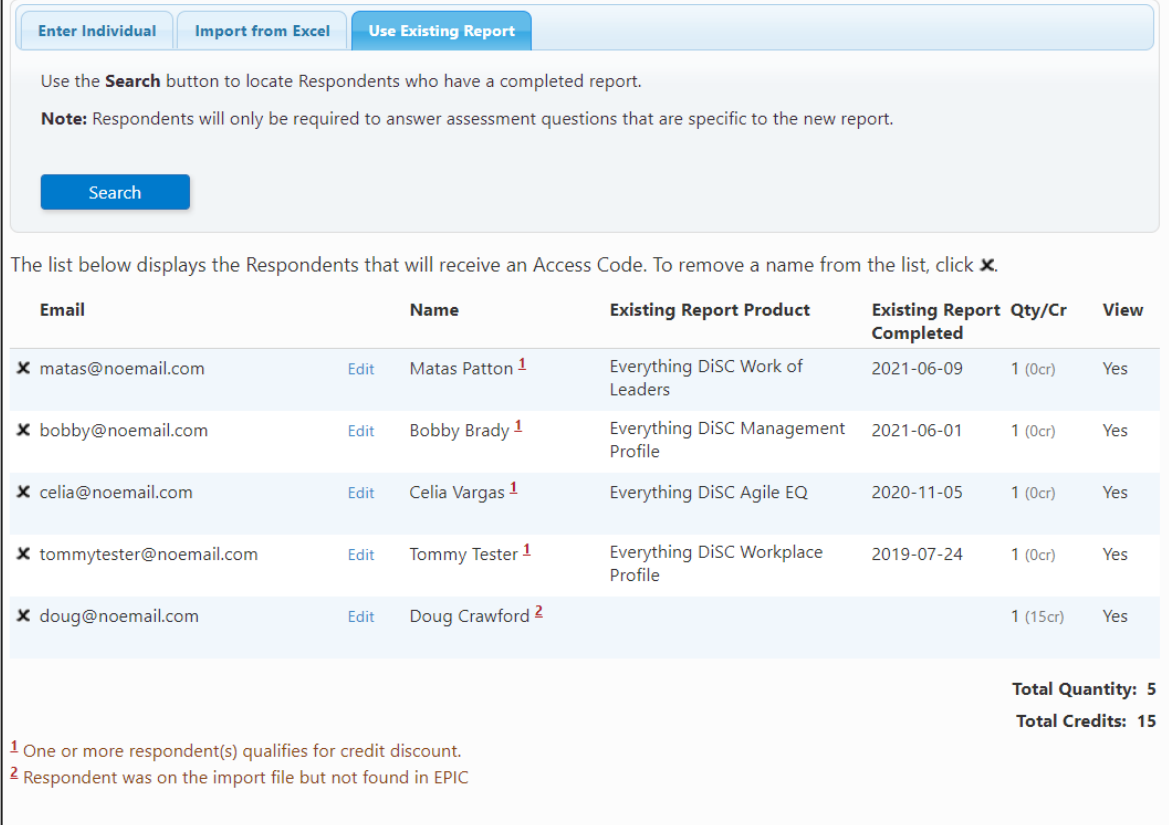

#### 8. Select the organization confirmation checkbox below the respondent list.

 $\Box$ I confirm that the individual(s) assigned to the selected organization are part of that organization.  $\bullet$ 

#### 9. Click **Assign Access Codes**.

- 10. Click **OK** to confirm the credit deduction.
- 11. Click **OK** to customize the email to learners or click **Cancel** to send the default email message. The confirmation page summarizes the product, learners, and EPIC credit activity associated with this transaction.

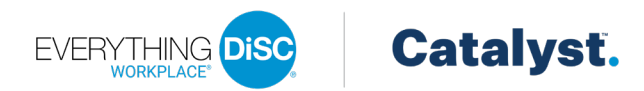

12. Click **Download Respondents** to create a CSV file that contains the details of who was sent a Catalyst access code.

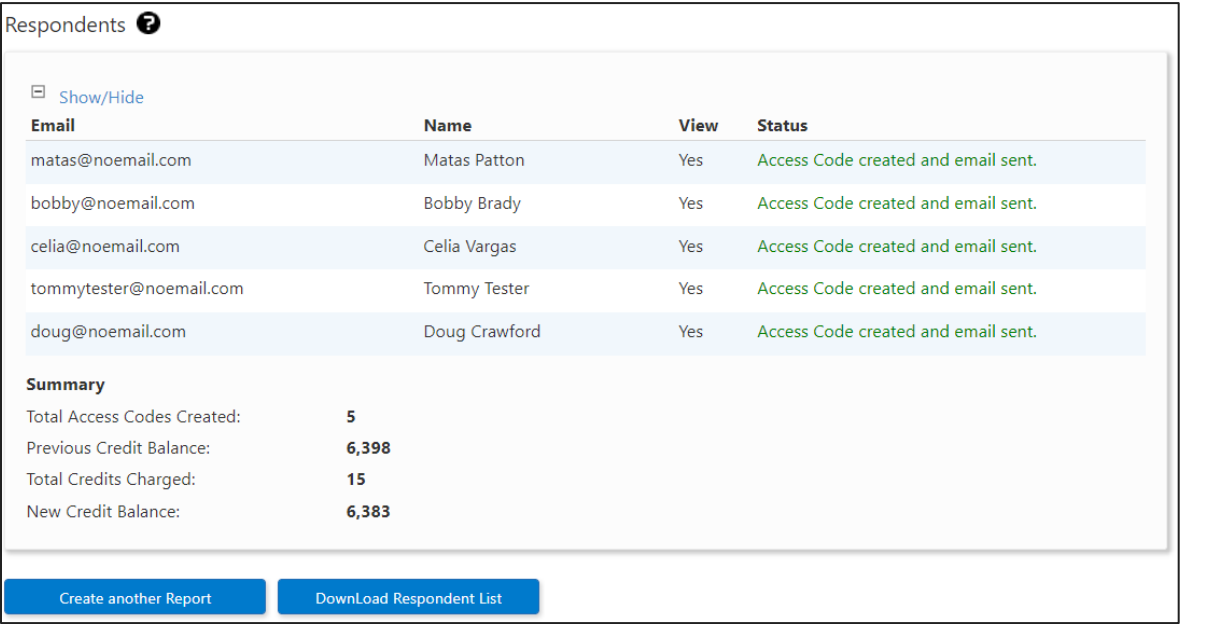

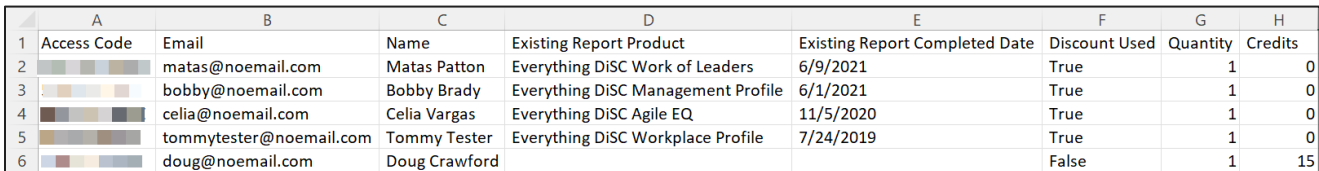